# **DIGITAL** METRO NORTH

### Quick Reference Guide

## **Using myVPN**

myVPN can be used on a Queensland Health Device to access network drives and applications whilst offsite.

**Important: Checkpoint Endpoint Security Client must be installed on your Queensland Health laptop and you need to have registered for an RSA PIN.**

#### Signing into myVPN

- 1. Open *Checkpoint Endpoint Security Client*.
- 2. In *Checkpoint Endpoint Security Client* enter into the following fields:
	- a. Username**:** Enter your Novell ID.
	- b. Tokencode**:** Enter your RSA PIN.

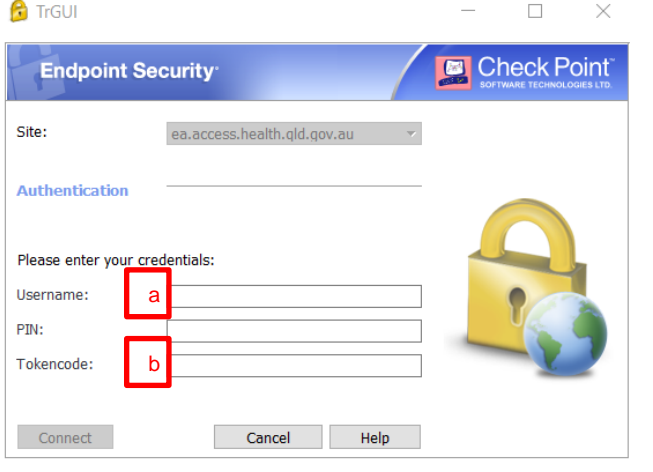

3. A tokencode will be sent via SMS, enter the code into the respone field and select **Connect**.

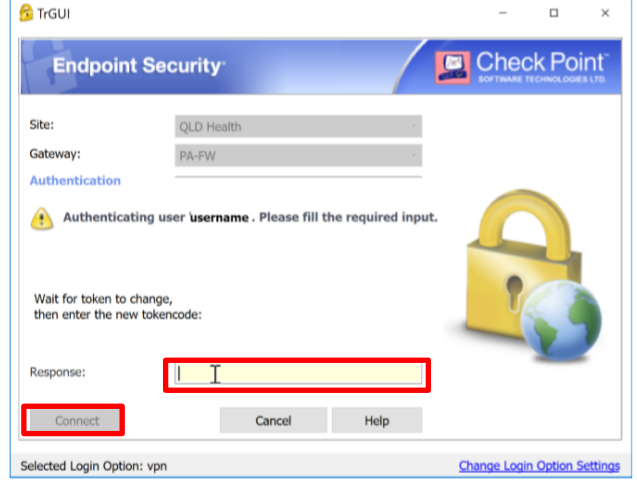

4. Wait for the connect to succeed and the dialogue box to disappear.

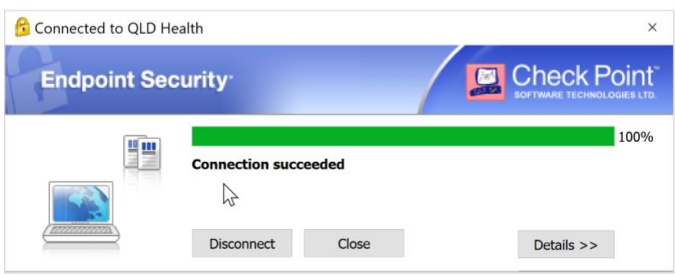

5. *Checkpoint Endpoint Security Client* is available in the system tray as a yellow padlock.

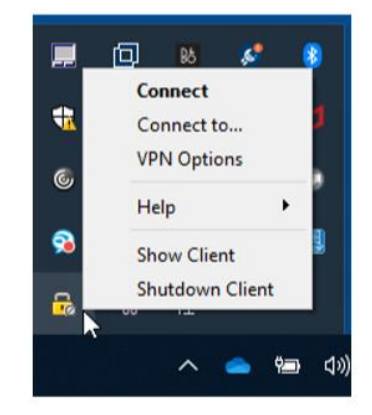

6. You have now successfully signed into myVPN from your device.

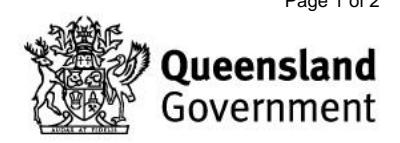

#### Accessing network drives

After signing in with *Checkpoint Endpoint Security Client* you will need to log into *Client for Open Enterprise Server (OES)* to access network drives. If you lose access to your Queensland Health drives you will need to log into *OES again*.

1. Open *OES* from your service tray. This is located at the bottom right of your screen near your network and sound settings.

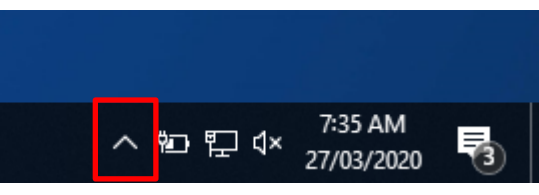

2. Right-click on the *OES* icon in the system tray.

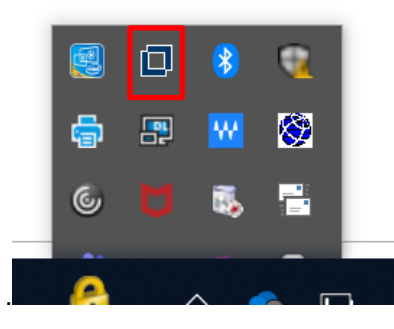

3. Select **OES Login.**

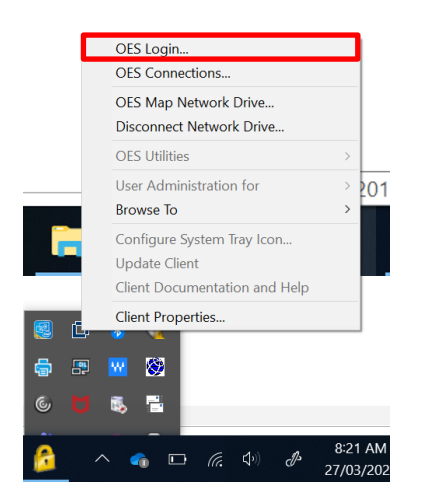

4. Enter your Novell username.

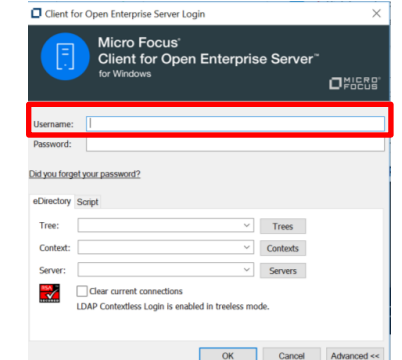

#### **Note: The eDirectory tree and context should automatically populate.**

5. Enter your password and select **OK**, after a few moments your network drives should be visable.

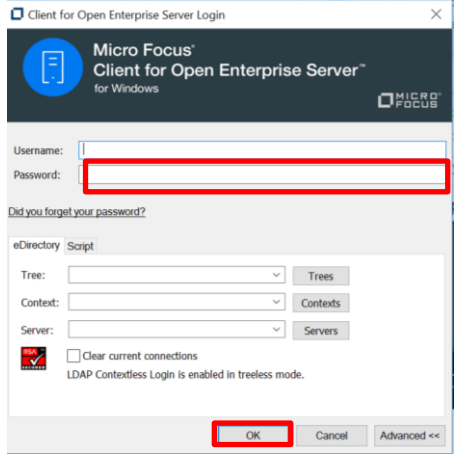

**This should resolve your drive access issues. If it does not restart your computer and if they still don't appear call IT support on 1800 198 175 for assistance.** 

**DIGITAL METRO NORTH | REMARKARE** 

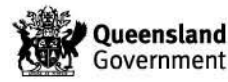